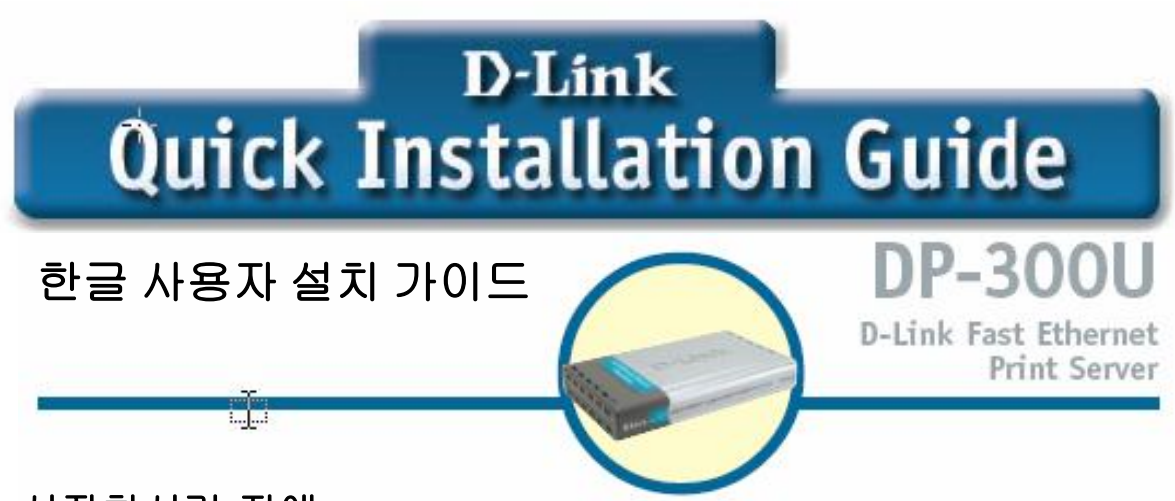

## 시작하시기 전에:

네트워크 연결가능한 노트북이나 데스크톱 컴퓨터와 DP-300U 에 연결할 수 있는 USB 혹은 프린터 포트가 장착된 프린터를 준비해 주십시오. 주의: DP-300U 를 설정하기 전에 프린터의 전원이 꺼져있는지 반드시 확인해 주십시오.

## 팩키지 내용물 확인:

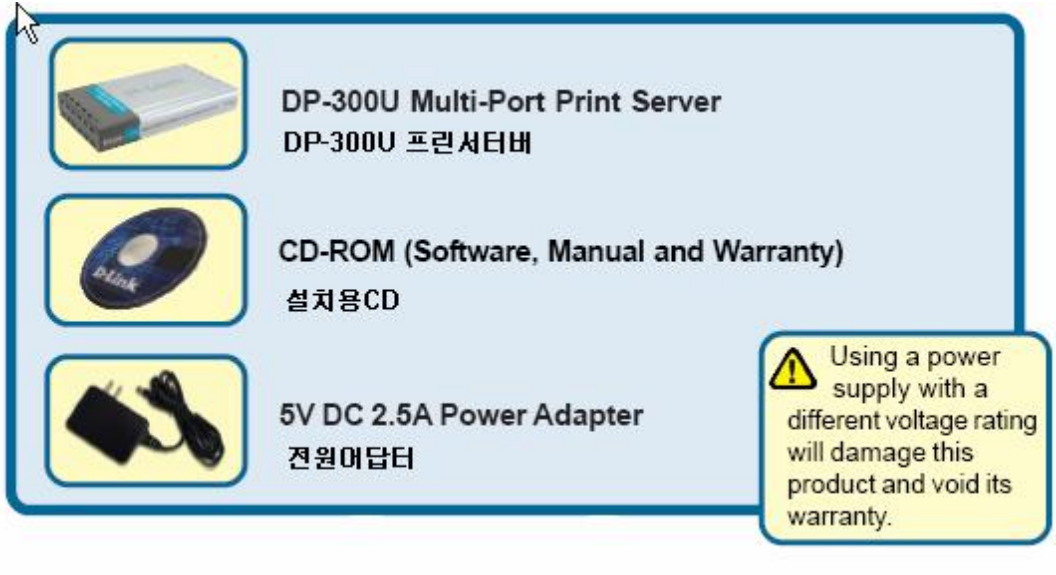

 다른 전압의 전원어답터 사용시에는 제품에 손상을 줄 수 있으므로 주의하십시오. **!** 

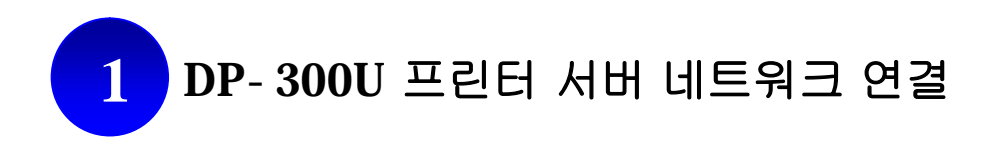

첫째, 사용하고 계신 네트워크의 랜케이블(CAT 5 이터넷 RJ-45)선 한쪽 끝을 DP-300U 프린터 서버의 네트워크 포트에 연결하고, 랜케이블의 다른쪽 한 끝을 공유기 혹은 스위치의 랜 포트에 연결합니다.

주의: 지시가 있을 때 까지 DP-300U 프린터 서버의 전원을 연결하지 마십시오.

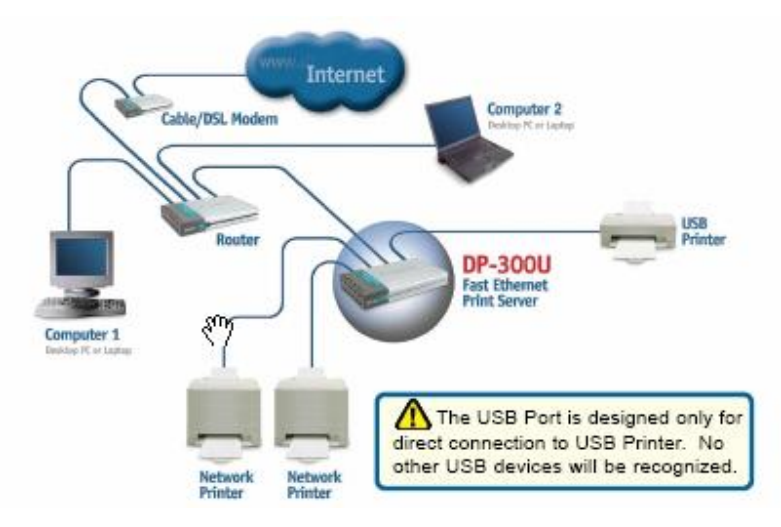

사용하고 계신 프린터의 전원이 꺼져있는 지를 확인합니다. USB 케이블선 혹은 프린터 케이블선의 한 쪽끝을 DP-300U 프린터 서버의 USB 혹은 프린터 포트에 연결하고, 다른 한 쪽 끝을 프린터의 해당 포트에 연결합니다. 이제 프린터 전원을 켭니다.

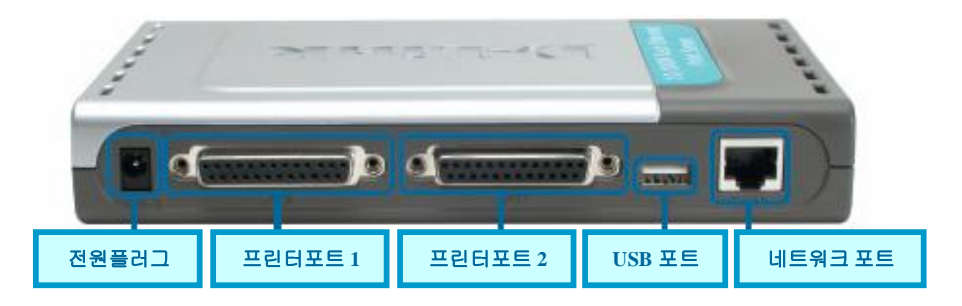

DP-300U 프린터 서버의 전원플러그에 전원케이블을 꽂은 후, 전원을 연결합니다.

 맥킨토시 **OS** 사용자들은 **CD** 에 있는 사용자 가이드를 참고해 주십시오**.**   $\sqrt{2}$ 

DP-300U 가 켜지면서 셀프 테스트가 실시됩니다.

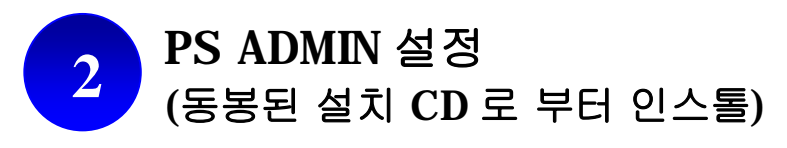

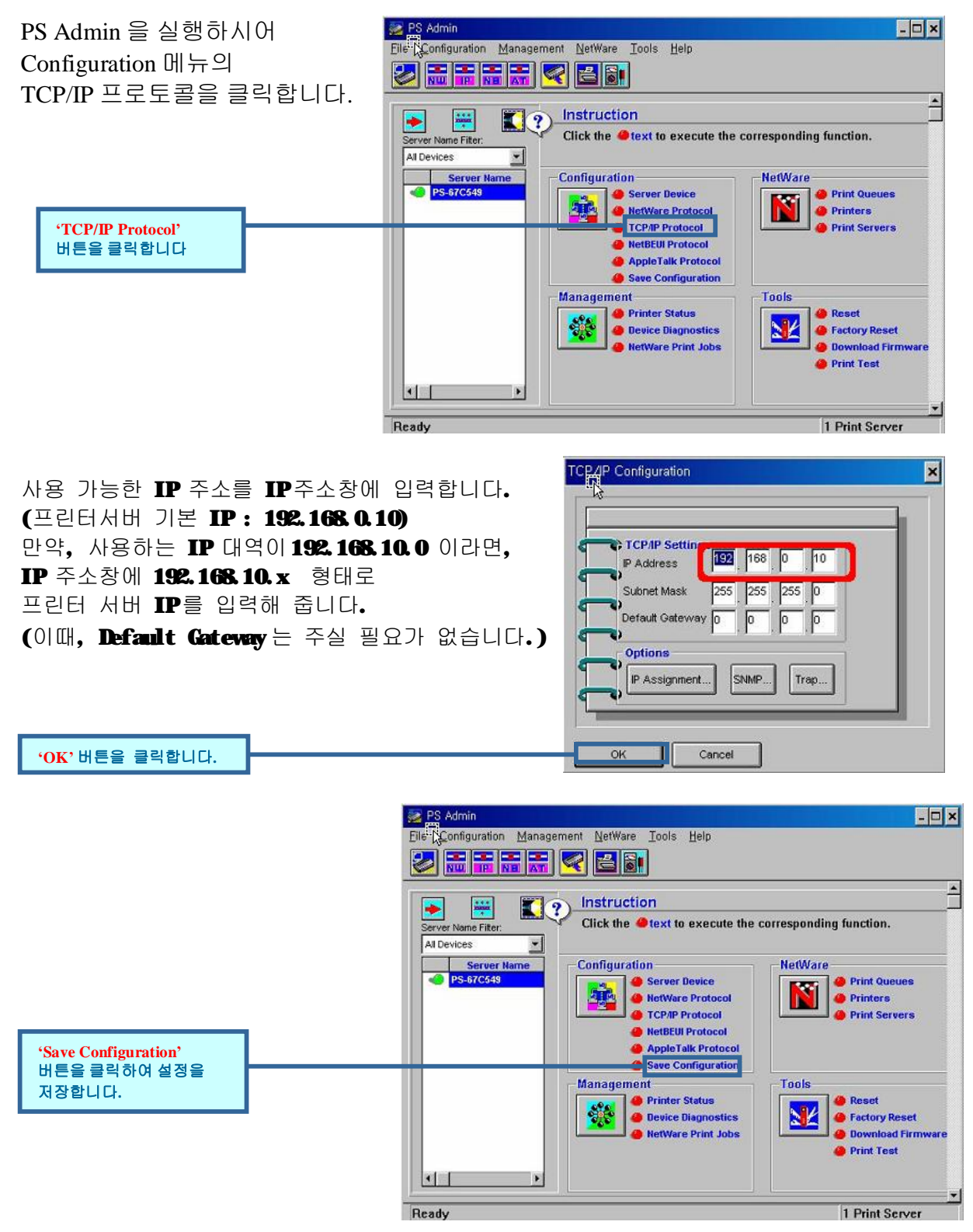

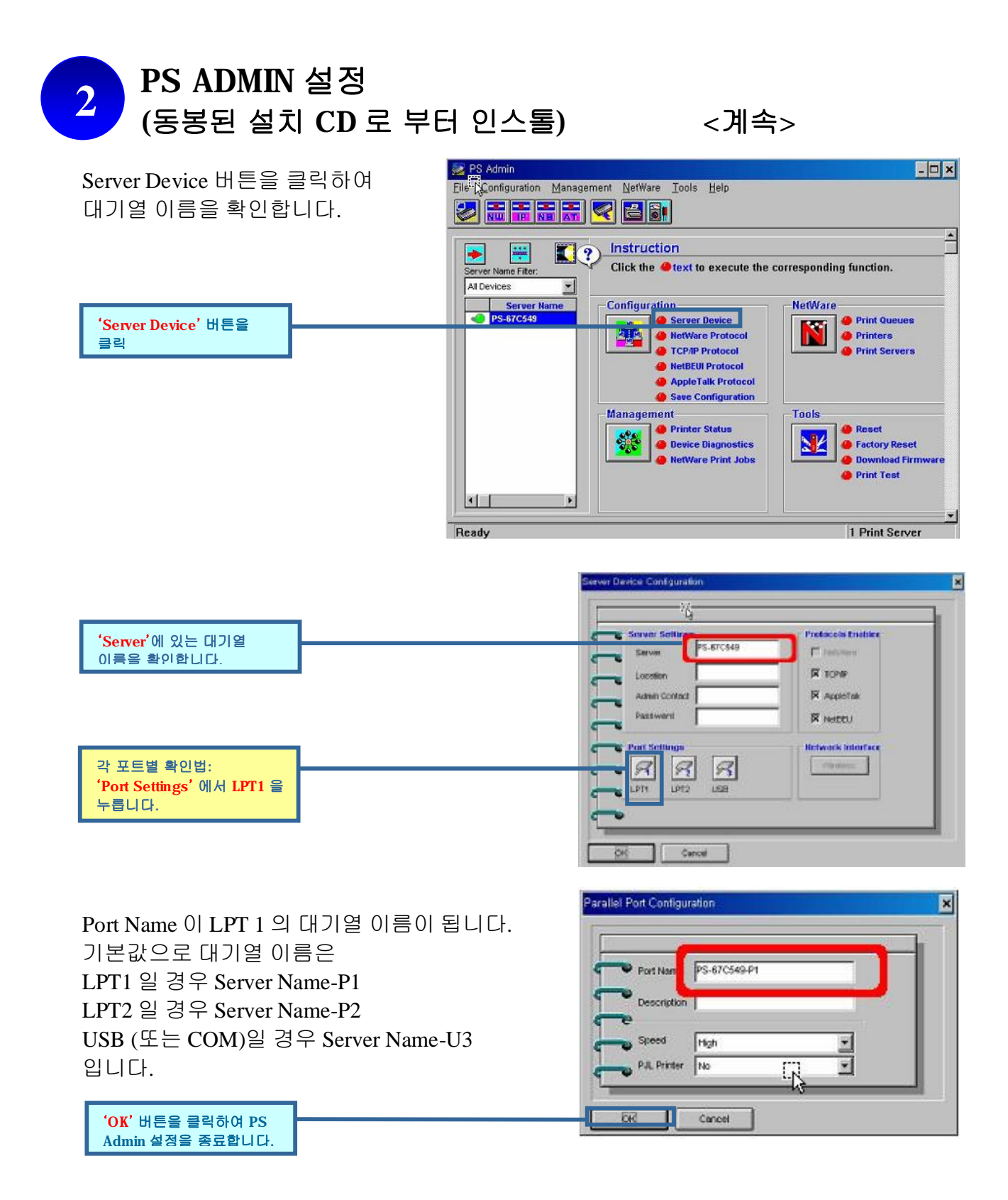

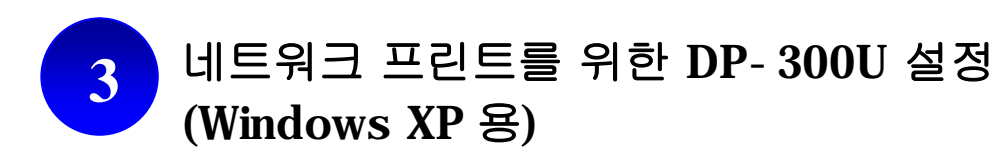

컴퓨터화면 좌측 하단의 시작à 프린터 및 팩스를 클릭하시면 오른쪽과 같은 프린터 및 팩스 화면이 나옵니다. 화면 왼쪽 메뉴의 **'**프린터 추가**'**버튼을 더블클릭합니다.

**'**프린터 추가**'** 버튼을 더블클릭합니다**.**

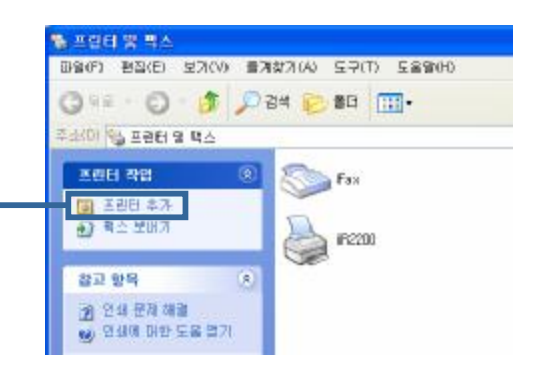

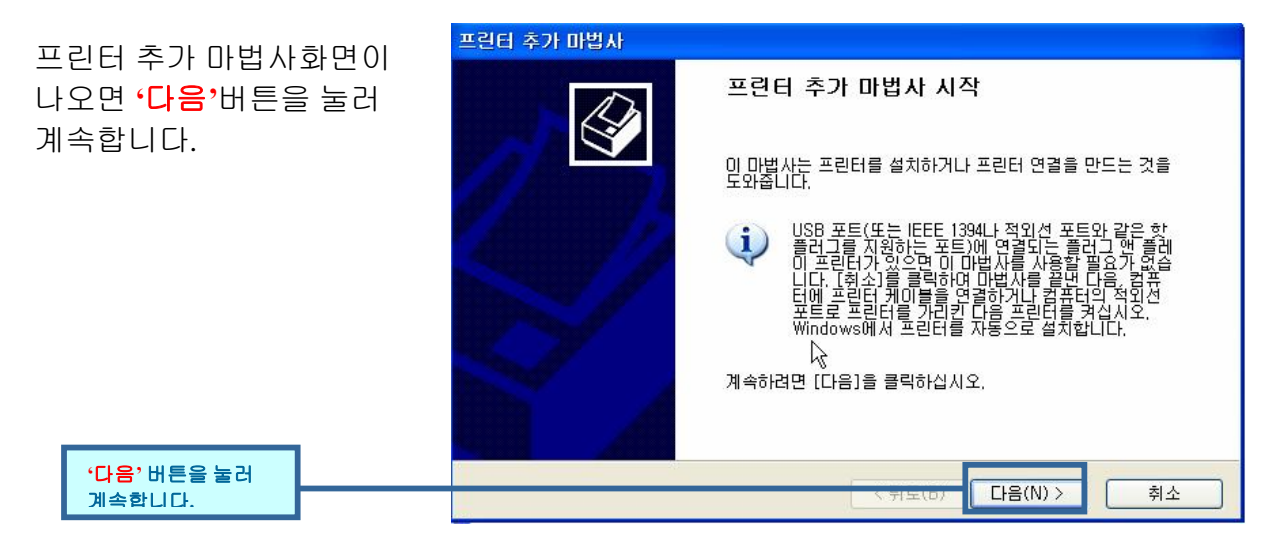

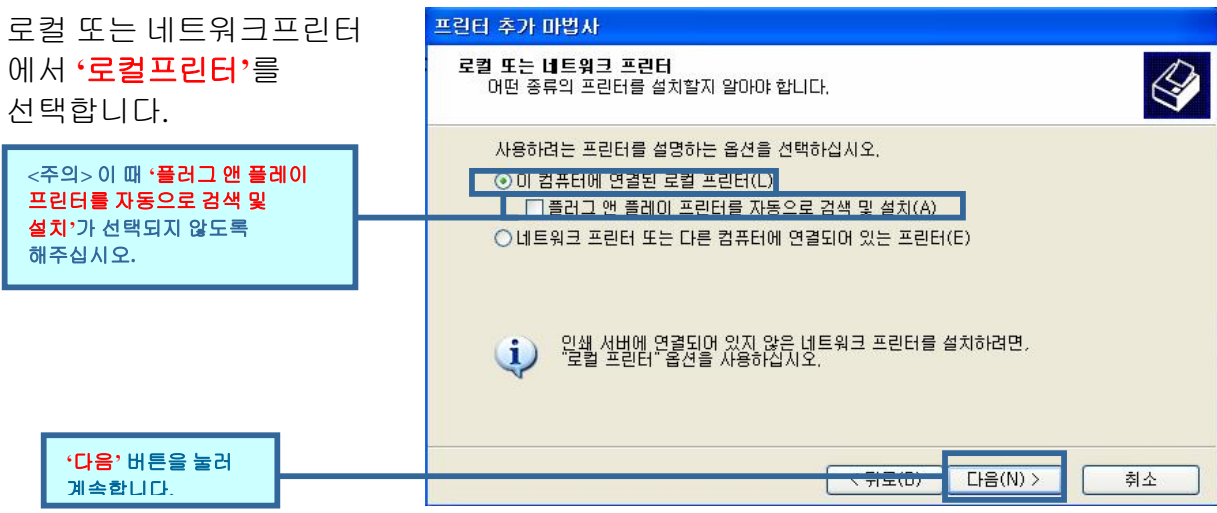

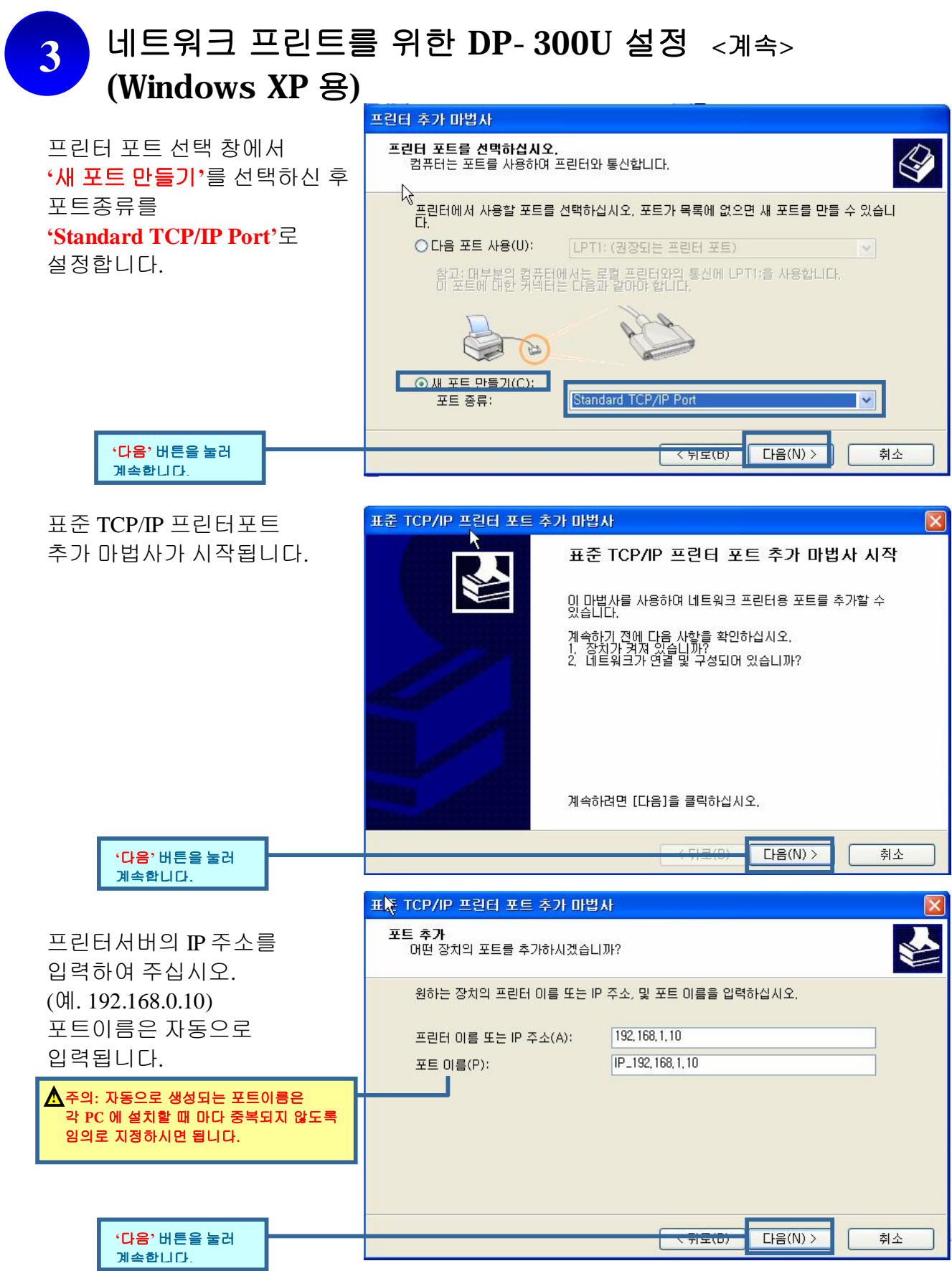

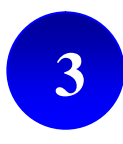

## 네트워크 프린트를 위한 DP-300U 설정 <계속> (Windows XP 용)

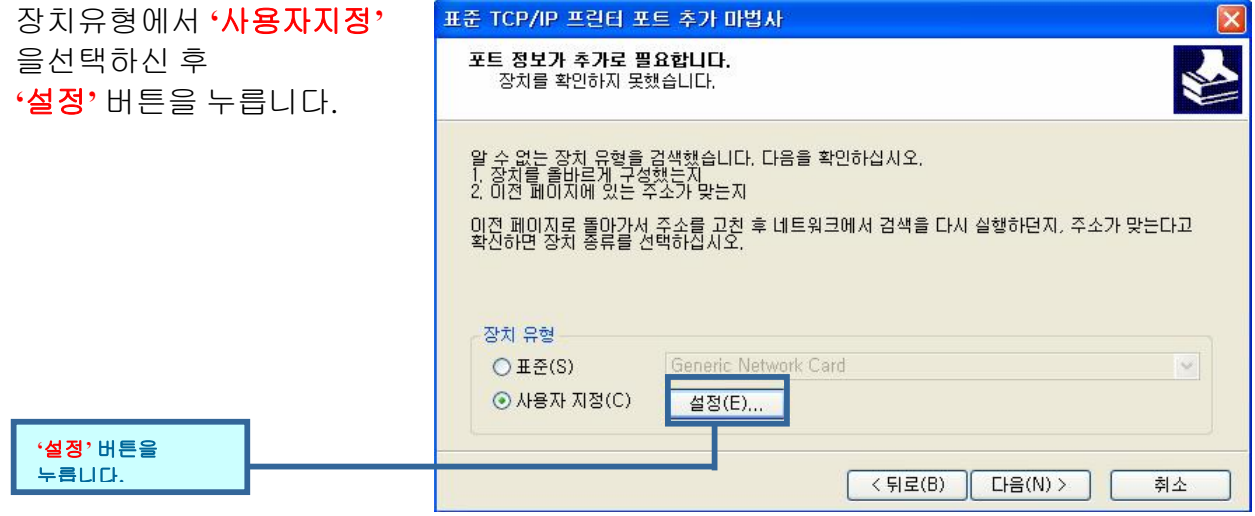

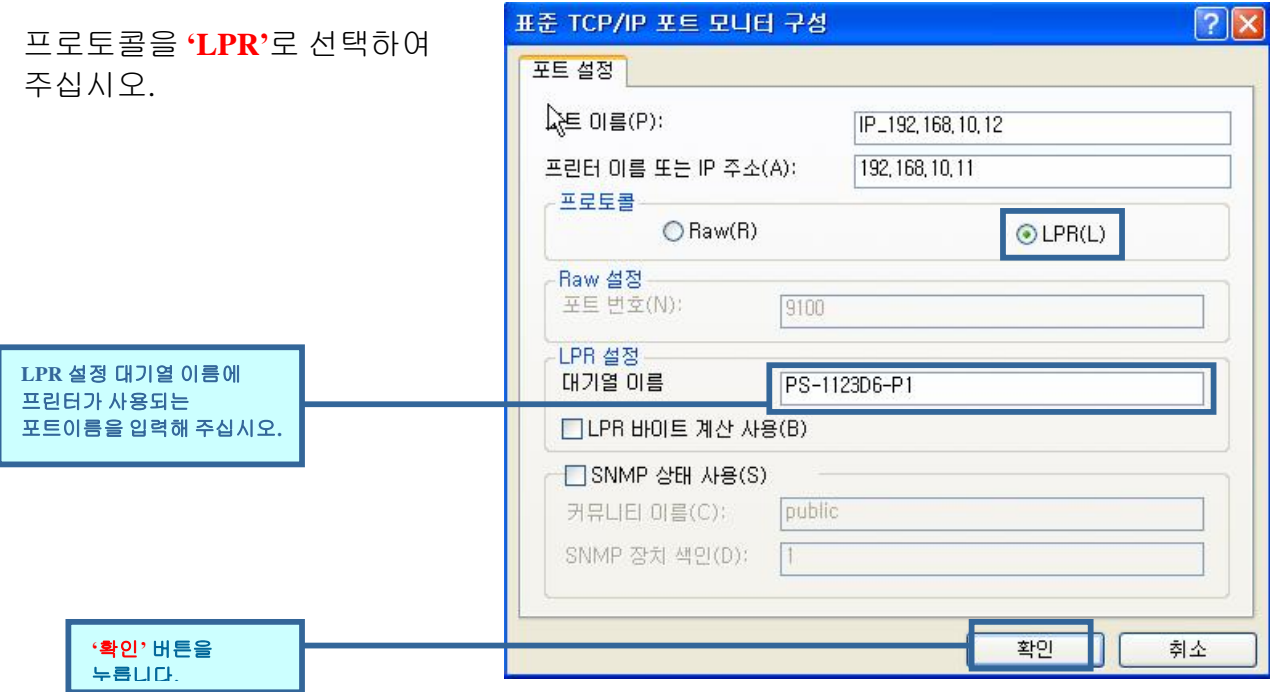

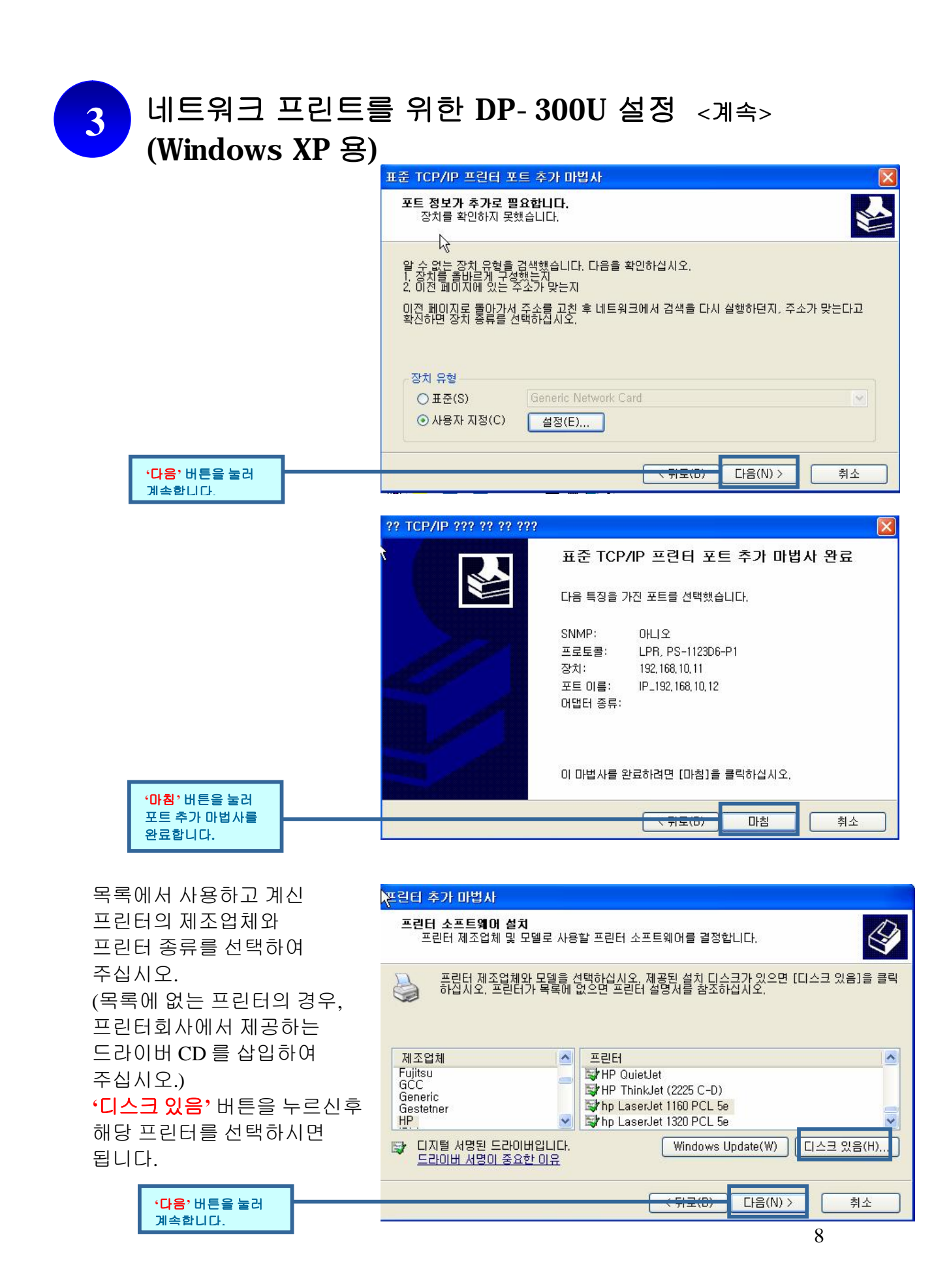

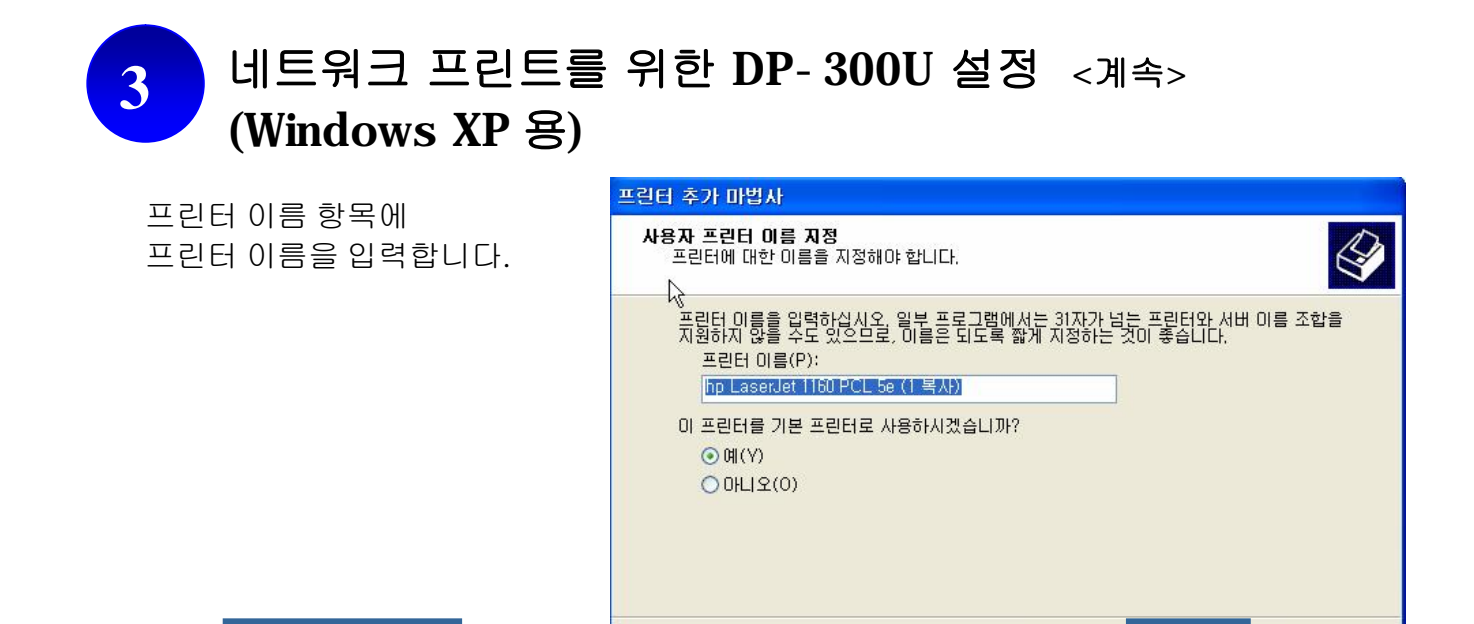

**'**다음**'** 버튼을 눌러 계속합니다**.**

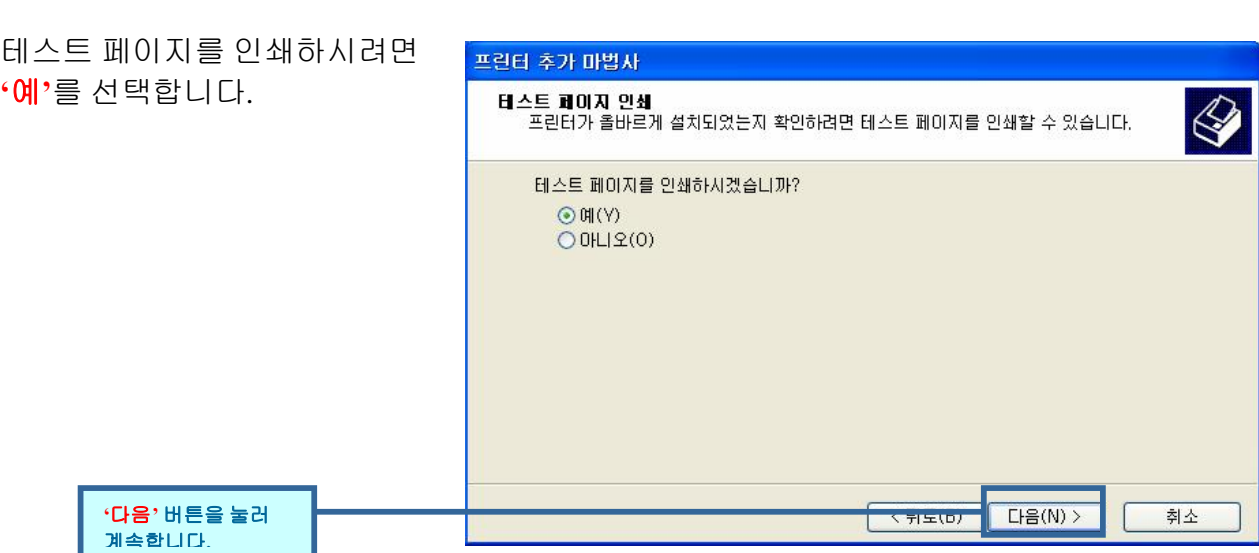

다음 $(N)$  >

취소

<mark>く判도(D)</mark>

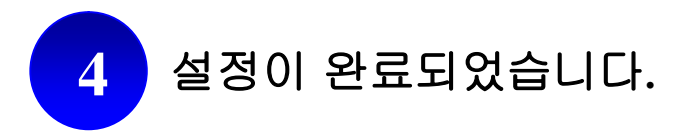

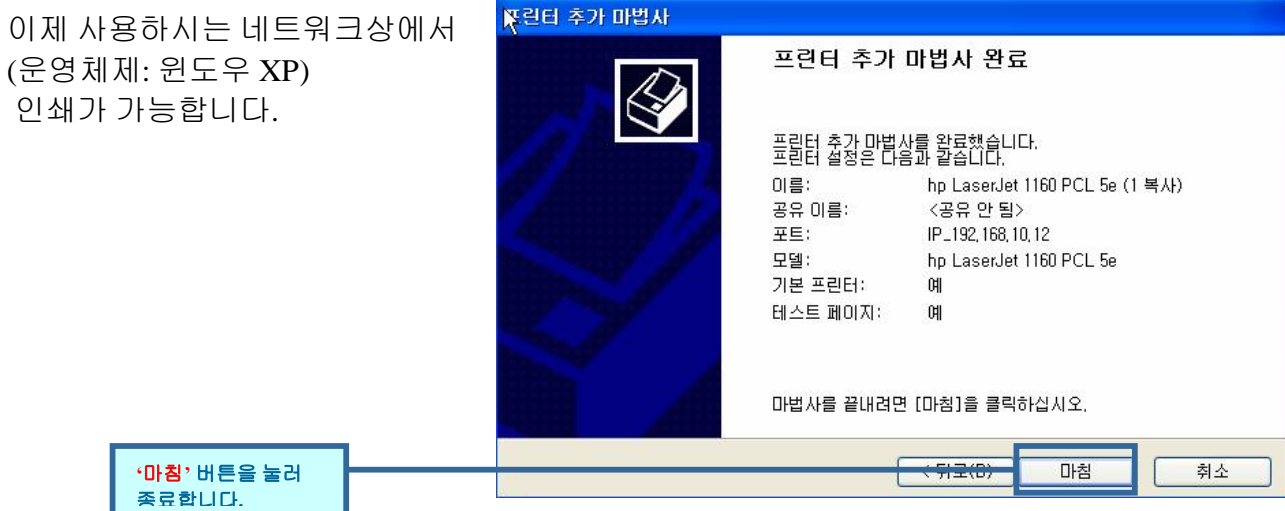

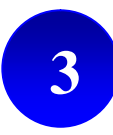

## 네트워크 프린트를 위한 DP-300U 설정 (Windows 98 용)

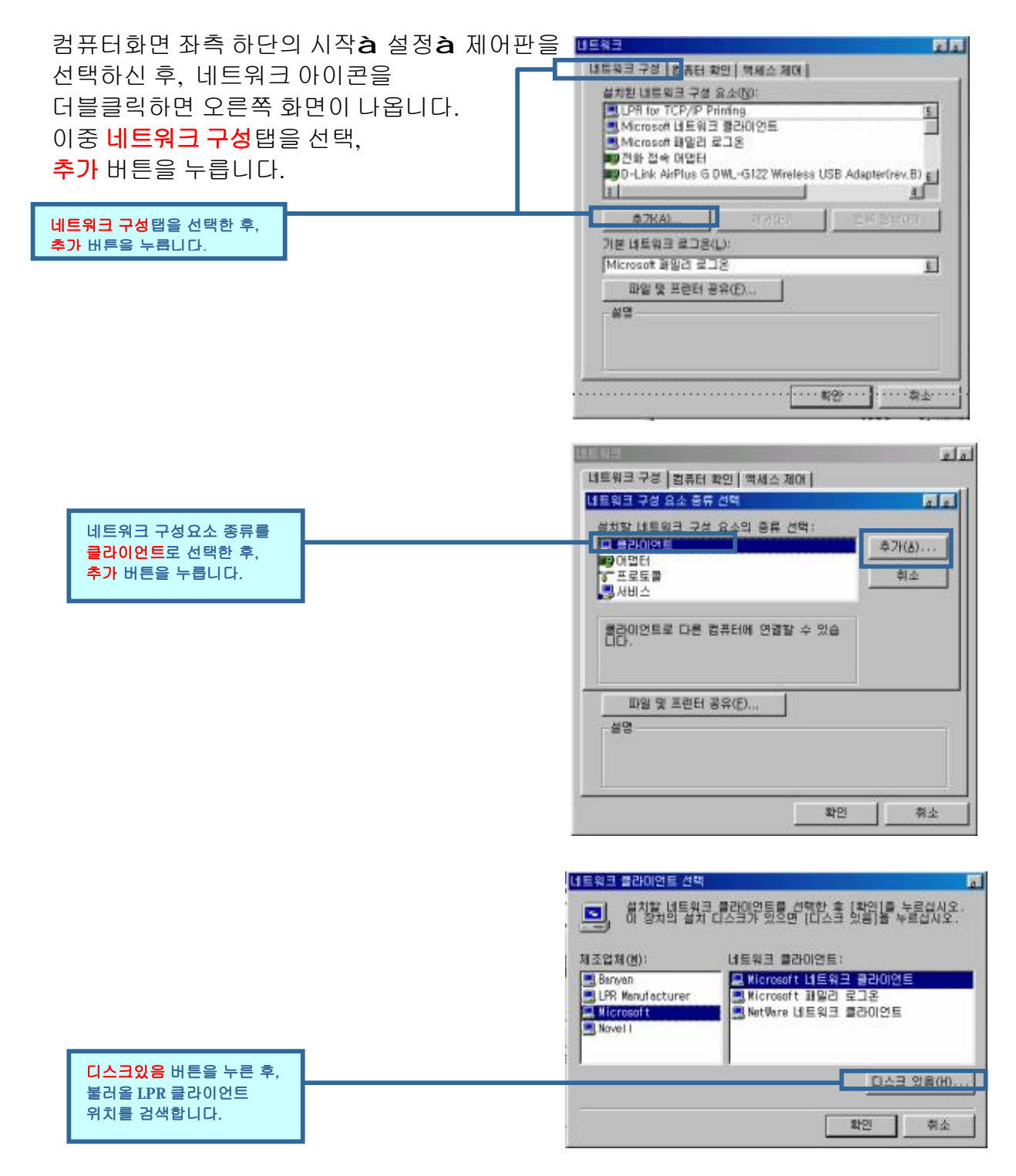

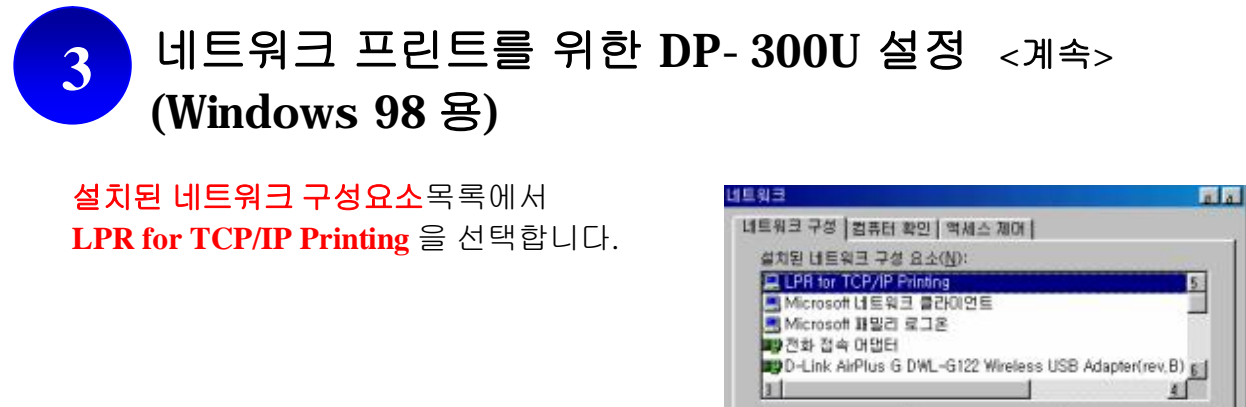

등록정보 버튼을 클릭합니다.

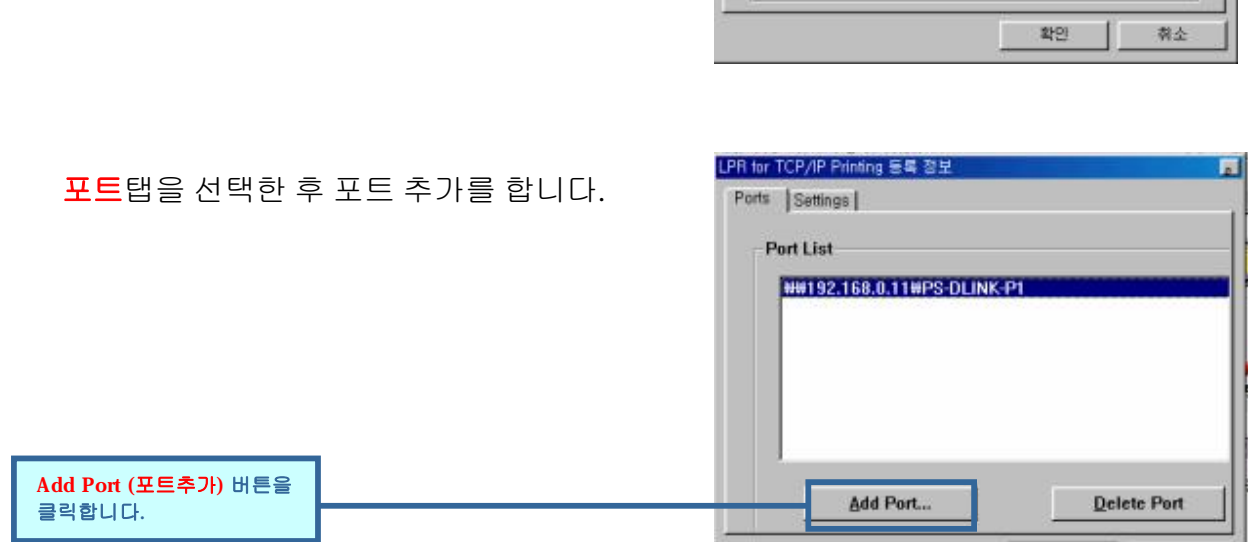

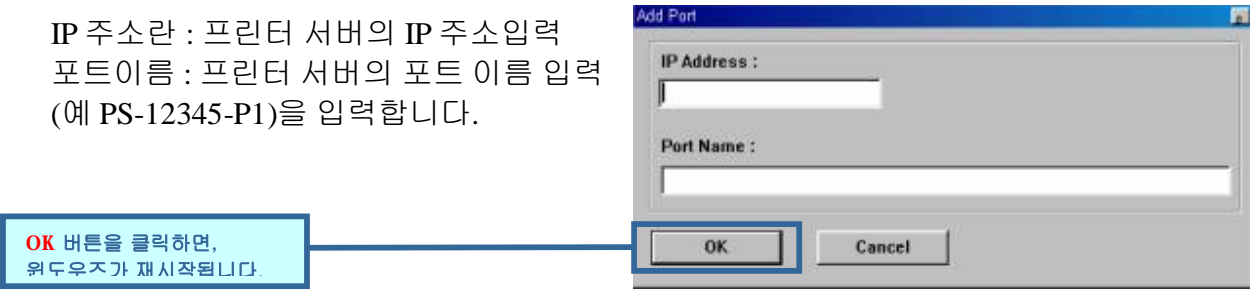

이제, 사용하고 계신 컴퓨터에 LPR 이 설정되었습니다.

 $\mathbf{L}$ 

회소

확인

**BE SE (B)** 

 $6$ 

ц

IPB 및 프린터 공유(E)...

本가(A)

기본 네트워크 로그온(L): Microsoft IHSB 로그온

 $M2(C)$ 

볼명<br>LPR for TCP/IP Printing (v1.00/1997-08-20) enables you to<br>connect to and use the printers connected on the Print<br>Server devices that support TCP/IP LPR printing protocol,

л

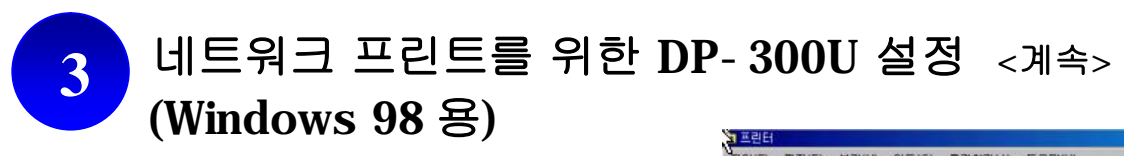

다시 화면 왼쪽 하단의 시작à제어판à 프린터를 선택한 후, 프린터 추가버튼을 더블클릭합니다.

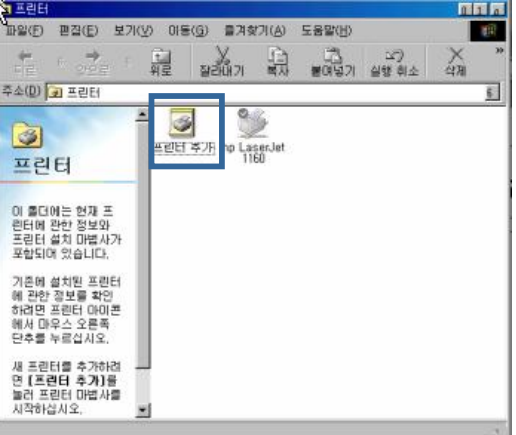

프린터 추가 마법사가 실행됩니다.

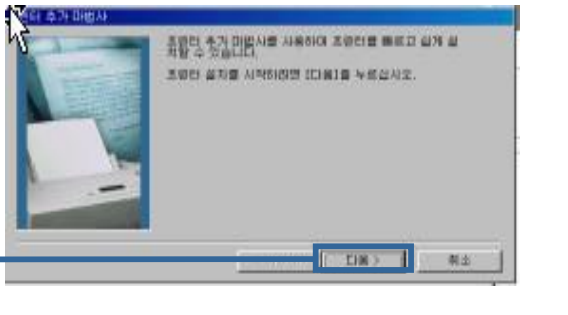

다음 버튼을 눌러 계속합니다.

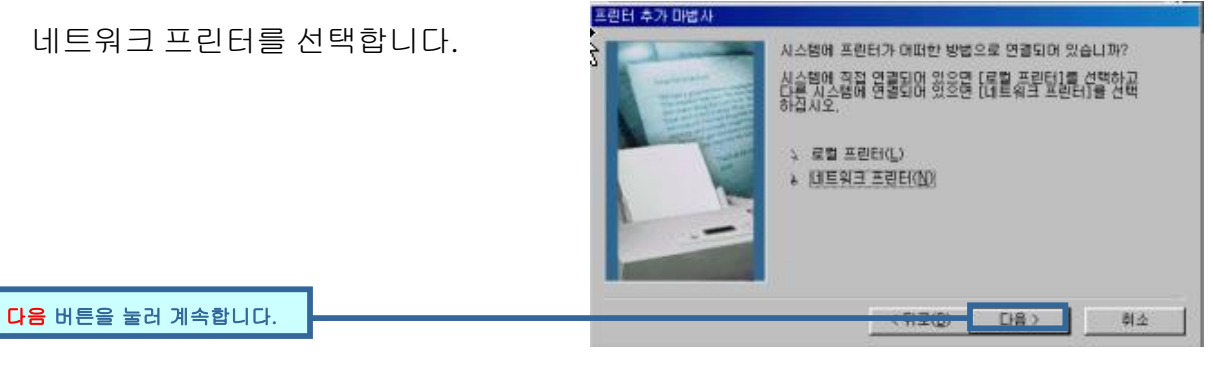

사용가능한 네트워크 프린터를 찾기 위해 찾아보기 버튼을 클릭합니다.

다음 버튼을 눌러 계속합니다.

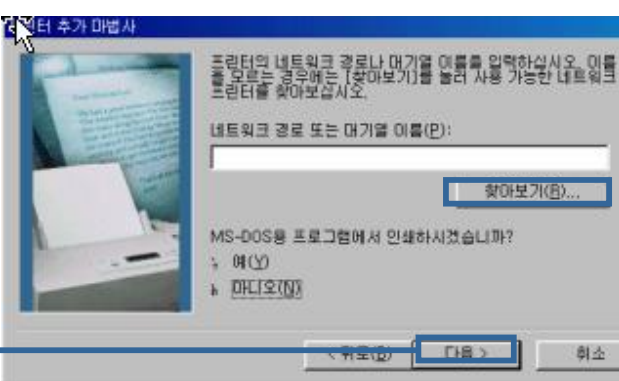

13

身立

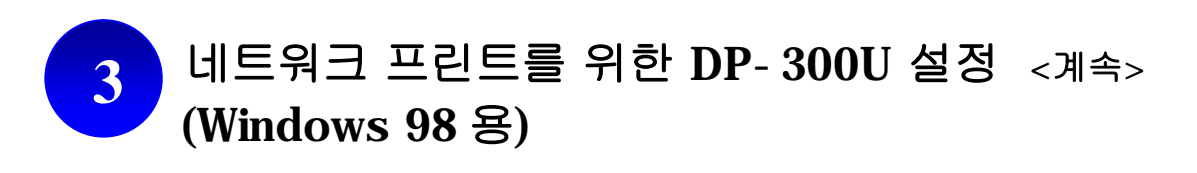

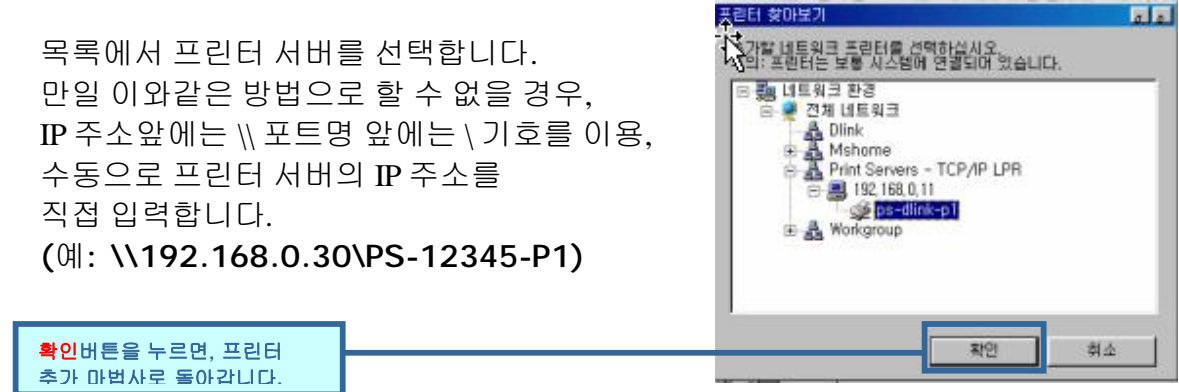

목록에서 사용하고 계신 프린터의 제조업체와 프린터 종류를 선택하여 주십시오. (목록에 없는 프린터의 경우, 사업 후가 매립시<br>사<br>사 프린터의 제조업체와 모델 이륙을 검색합십시오. 동립팀원 음질당 승규가 있었다<br>(LIA크 있음)을 누르르시오. 특별단계일실시오. 동립팀원 음질당 유료장을 많<br>호환되는 프린터를 견택하십시오. 프린터회사에서 제공하는 드라이버 CD 를 삽입하여 주십시오.) 제조업체(M): 프린터(P) E<br>
FOORT Lasender (MS)<br>
Pre Color Lasender (MS)<br>
Pre Color Lasender 5/5M PS<br>
Pre Color Lasender 5/5M PS 9X<br>
IP Computer M/PS<br>
Line Computer M/PS GCC<br>Gestetner<br>Hermes<br>HBM  $\frac{5}{2}$ **'**디스크 있음**'** 버튼을 누르신후 해당 프린터를 선택하시면 Kodak 됩니다. 다스크 있음(出).. **Cia** 다음버튼을 눌러 계속합니다.  $C = 2D$ 히소  $\Box$ 

프린터 드라이버가 설정되면 **종료** 버튼을 눌러 설정을 마치고, 테스트 페이지를 인쇄하려면 <mark>예</mark> 버튼을 누르시면 됩니다.

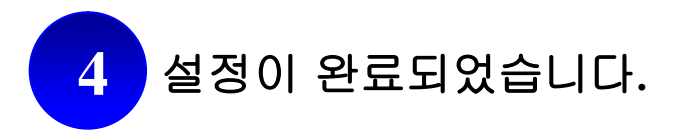